## **Steps to Access Your TSIA2 Test Scores**

STEP 1: The ACCUPLACER Student Portal allows you to review your test scores, reprint and share your Individual Scores. Go to https://accuplacer.org to access the Student Portal.

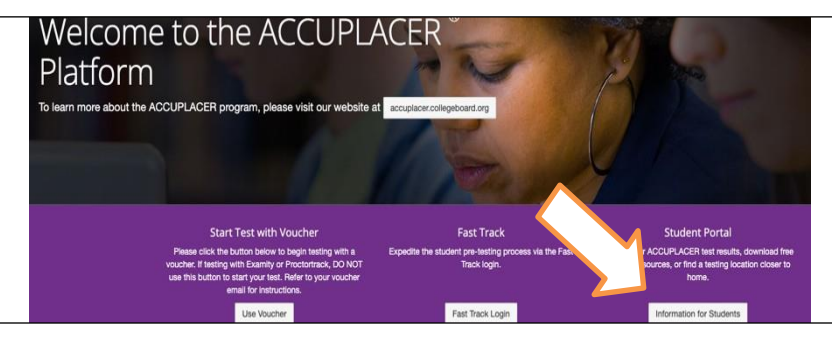

STEP 3: On the "Find Your Test Results" screen, enter the same information you did when you took your test, then select the "Search" button. When choosing your Student Institution, you will choose Keller ISD (or Tarrant County College if you tested at TCC). The ID number you use should match where you took the test (Keller ISD ID for testing at school, TCC ID number for testing at TCC).

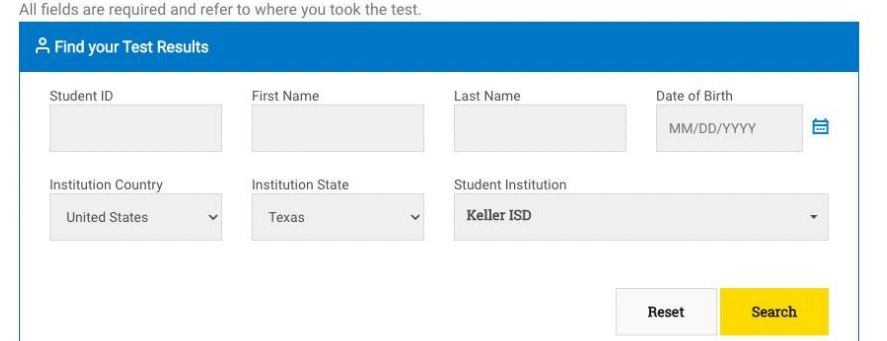

STEP 5: After you send the reports, an email with the subject "Your ACCUPLACER Test Results" will be in your inbox. If it is not in your inbox, please check your spam folder. In your email, select the" View ISR" button. Click the "Send Reports" button to receive an email with a link to your Individual Score Report.

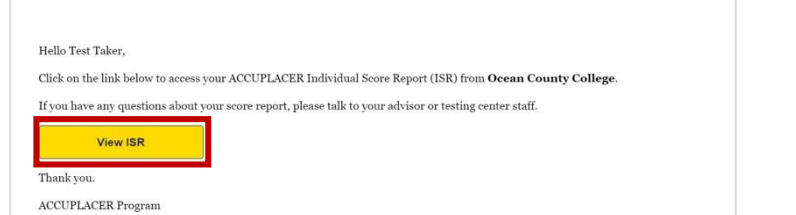

STEP 2: From the list of options, click "Your ACCUPLACER Score Report."

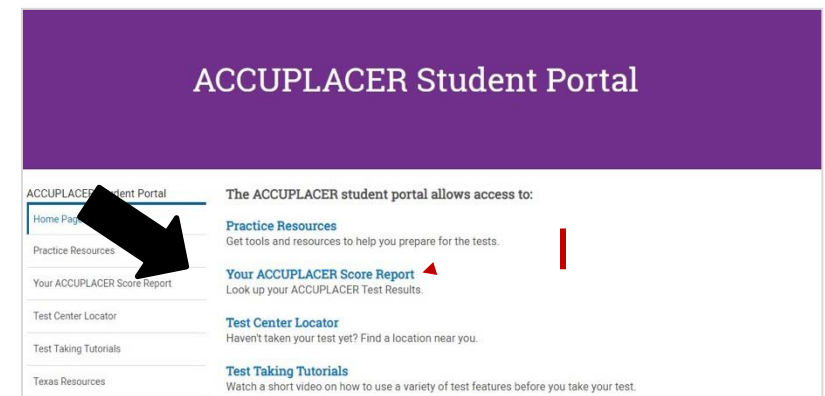

STEP 4: You will see a screen confirming that your test results were found. The "Search Result" screen will show you the email address you entered when you tested. Click the "Send Reports" button to receive an email with a link to your Individual Score Report.

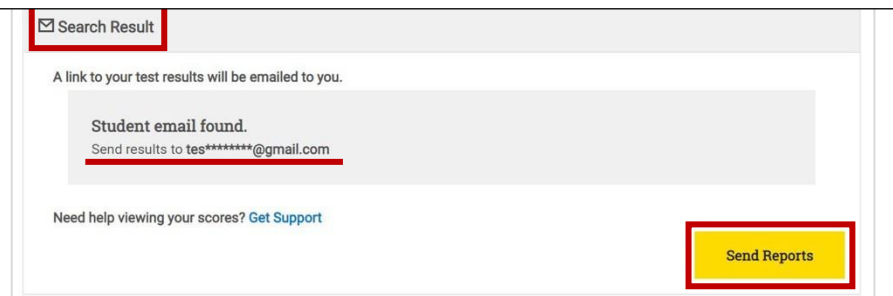

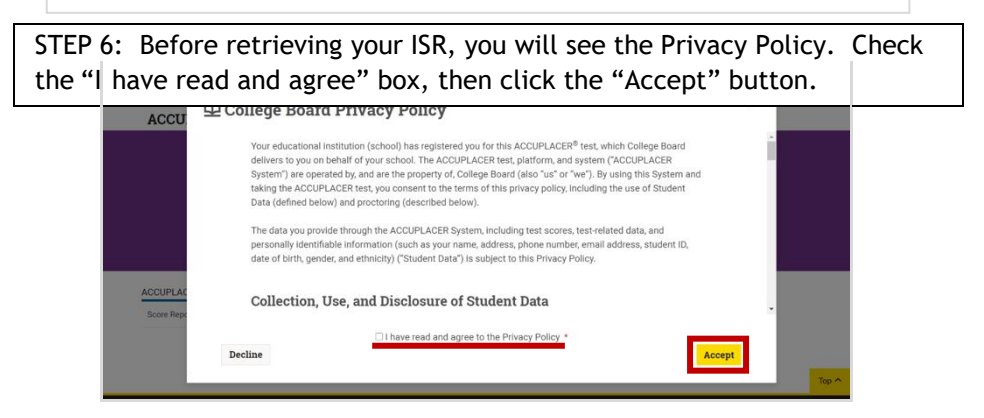

## **Steps to Access Your TSIA2 Test Scores**

STEP 7: You will see a list of all your tests sessions along with the date and your scores. If you have tested more than once, you will see an entry for each session. To view or print your ISR, select the "View Complete Report" button.

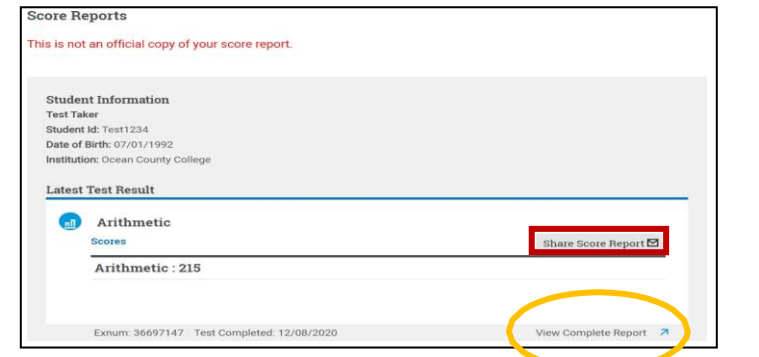

STEP 9: To send your scores to other institutions, select the "Share Score Report" button.

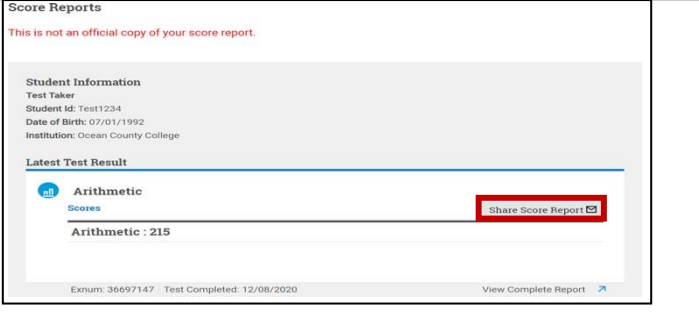

STEP 8: Your ISR will then be visible to save or print. Below is an example.

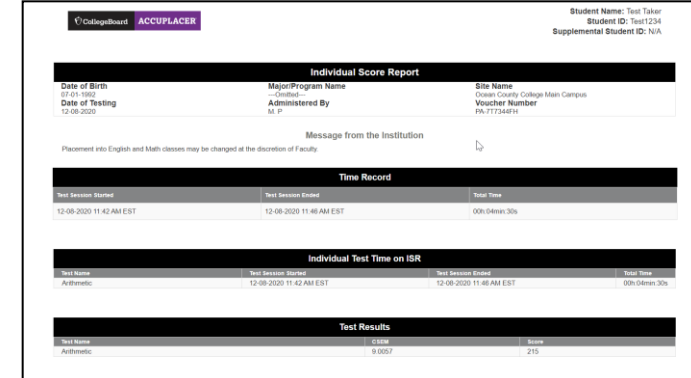

STEP 10: On the "Share Individual Score Report" window, use the Institutions dropdown menu to choose up to 3 institutions to send your scores to, then click the "Submit" button. If you wishto send your scores to additional institutions, complete the process again. Note: Not all institutions accept scores for tests taken at another school; only schools listed in the drop- down menu have agreed to receive scores through the Student Score Share function in the Student Portal.

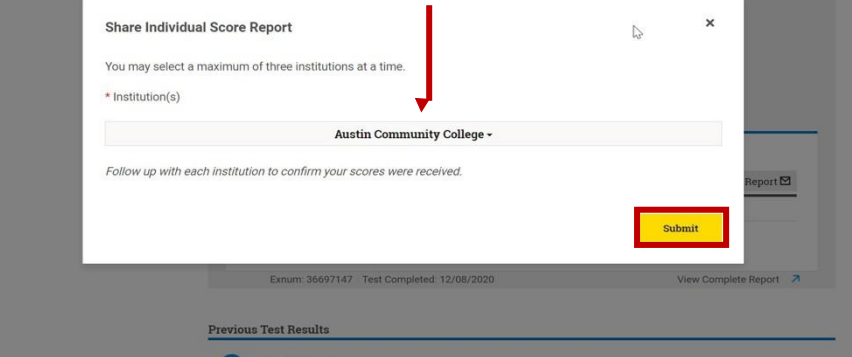